## 关于学生在线学习的使用说明

具体学习要求如下:

(1) 电脑端:http://tmuyjs.boya.chaoxing.com 手机端下载并注册"学习通"APP, 加入各课程表上对应的课程班级 学生必须认真填写正确的学号, 姓名等信息, 方便数据统计。 请按照要求注册学习通,及时登陆学习通查看课程。

(2) 须及时了解本学期所有课程学习形式及师生直播互动时间

请及时了解每门课的学习形式及考核要求,并按要求进行在线学习,在线学 习期间的签到、学习、作业、互动、测验等数据均会根据任课教师要求纳入平时 成绩。

(3)学习环境要求

须保证在安静、有网络的环境进行在线学习。

(4)硬件设备要求

学生需提前准备好智能手机或电脑(可上网)。

# 模块一:平台端操作指南

# 一、登录

1. 打开天津医科大学研究生院教学平台(http://tmuyjs.boya.chaoxing.com),在首页 右上角选择"登录"进入用户界面。

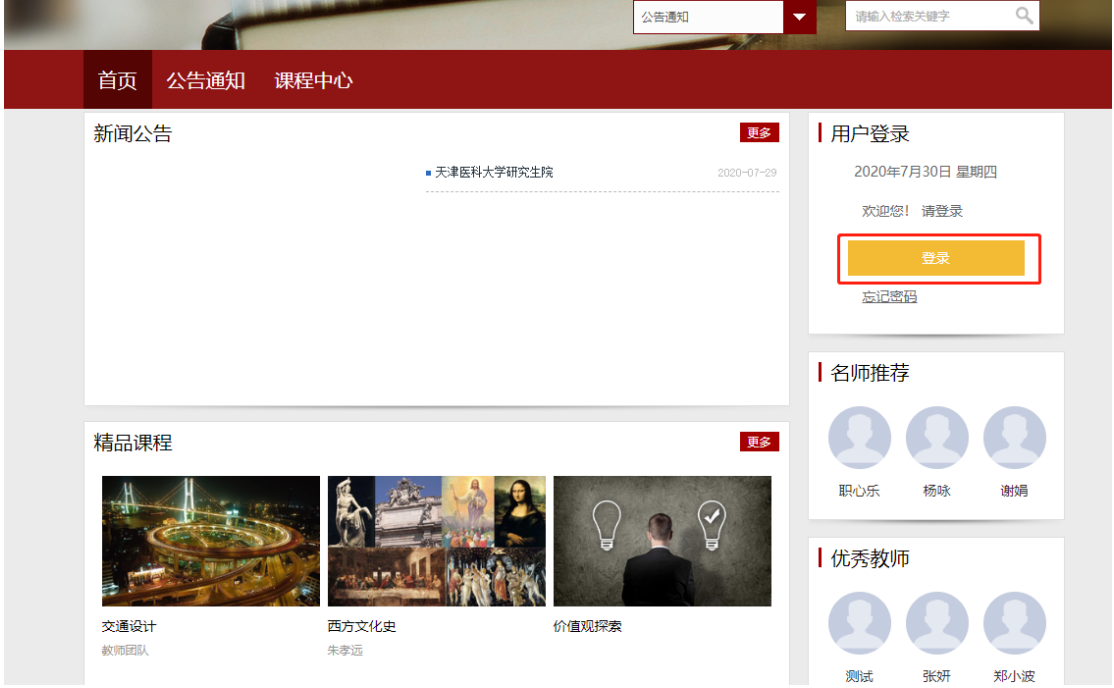

2. 进入用户登录页面后,依次输入学号、密码、验证码,初次登陆密码为 s654321s,需修 改密码后绑定手机号或邮箱(方便个人密码丢失时自行找回)并重新登录,方可正确进 入个人空间页面。

## 二、学习

1. 在个人学习空间左侧,点击"课程"一我学的课一选择课程进

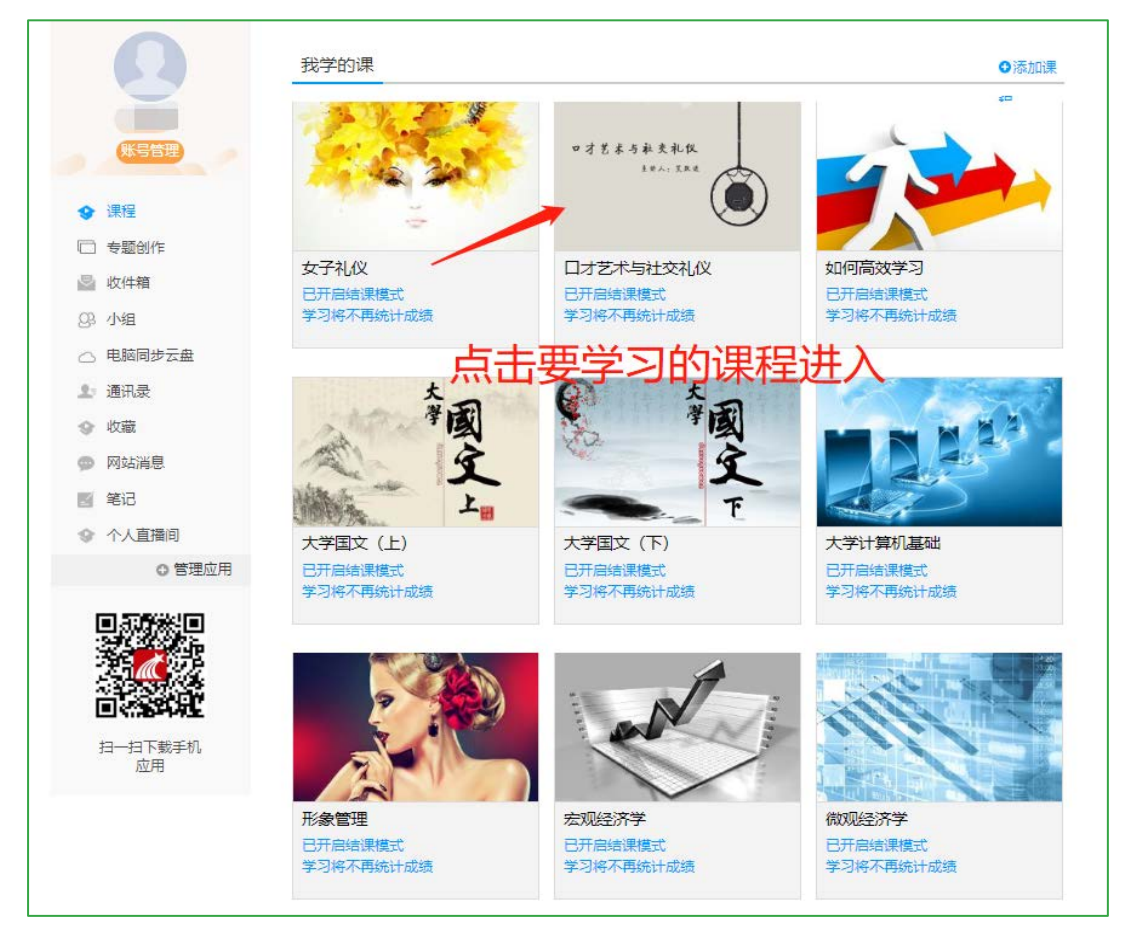

2. 进入课程后,可查看章节列表的知识点,右上角为学习导航,可即时收到老师发布的学 习任务、测验、作业、查看自己的学习进度,并进行资料中的拓展学习,也可参与讨论、 提问等。任务点为必须完成的学习内容!

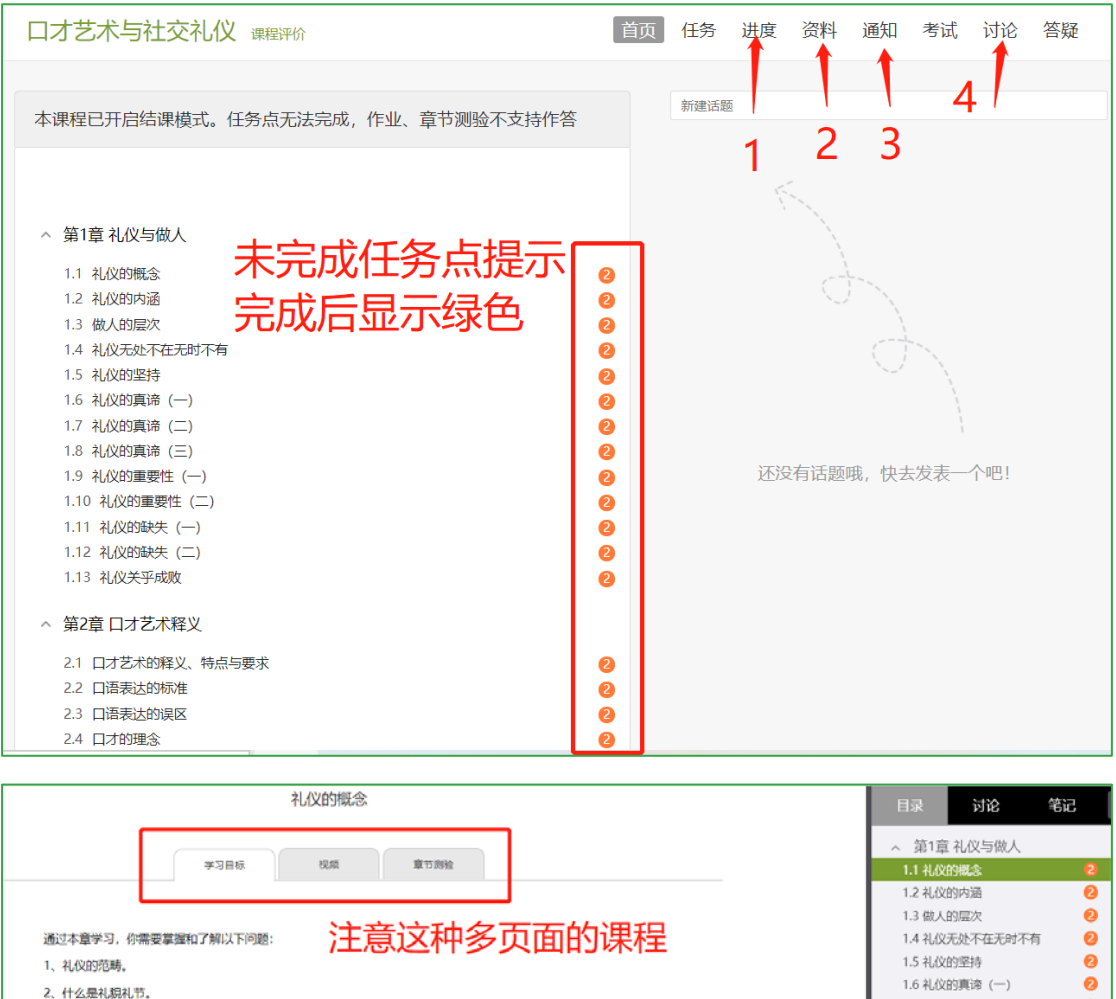

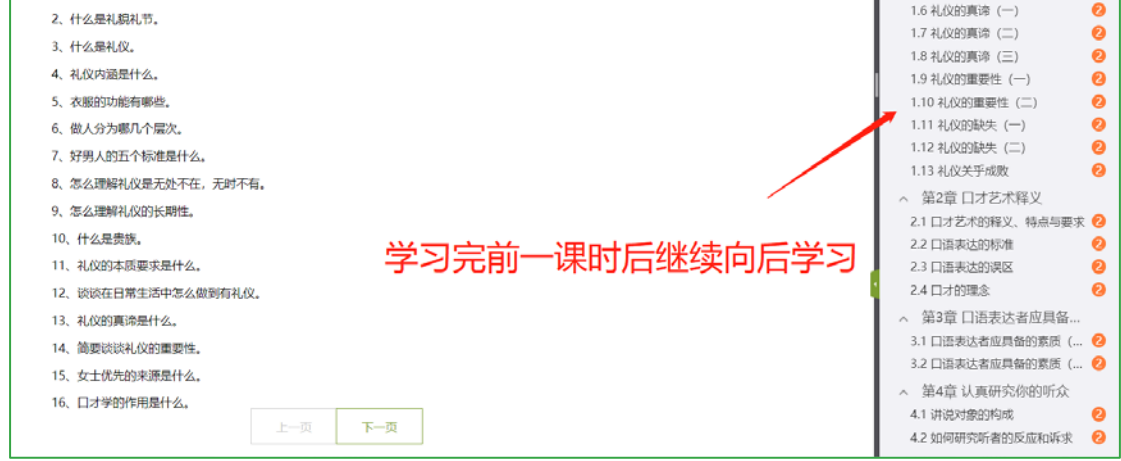

资料:可查看学习或下载老师在课程中上传的课外资料。

通知:可接收查看由课程老师发送的各种课程通知、作业通知、督学通知等。

讨论:可在讨论区进行发帖讨论,或可对老师发帖或其他同学发帖进行跟帖回复等。对于发 表成功的话题还可继续编辑或删除。

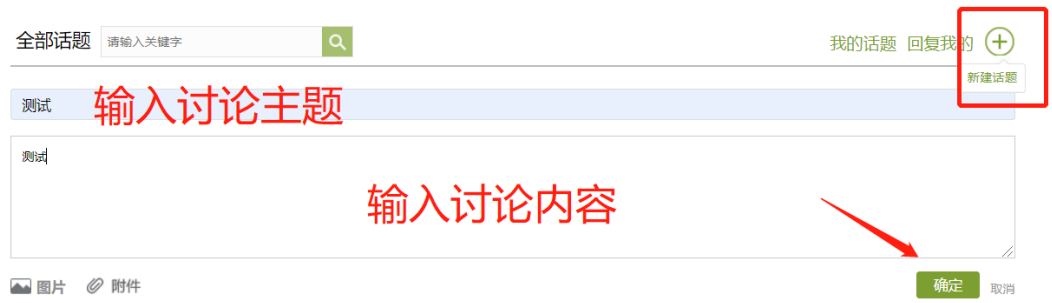

模块二:手机端操作指南

一、 登录

①下载安装:

方式一:手机应用市场搜索"超星学习通",下载并安装。

方式二:用微信扫描二维码下载,选择在浏览器打开,

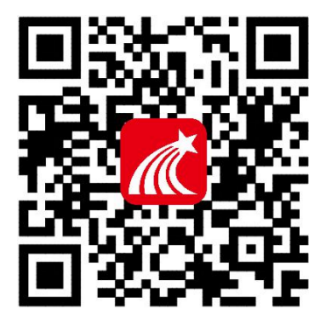

② 登陆认证用户:

1. 登录方式一:手机号注册后绑定单位天津医科大学研究生院及学生学号 即可。

2. 登录方式二:点击下方"其他方式登录",输入单位天津医科大学研究生 院(点击下拉菜单中的选项)及学生学号, 初始密码 s654321s (已登录过的教 师请使用修改后的密码)。

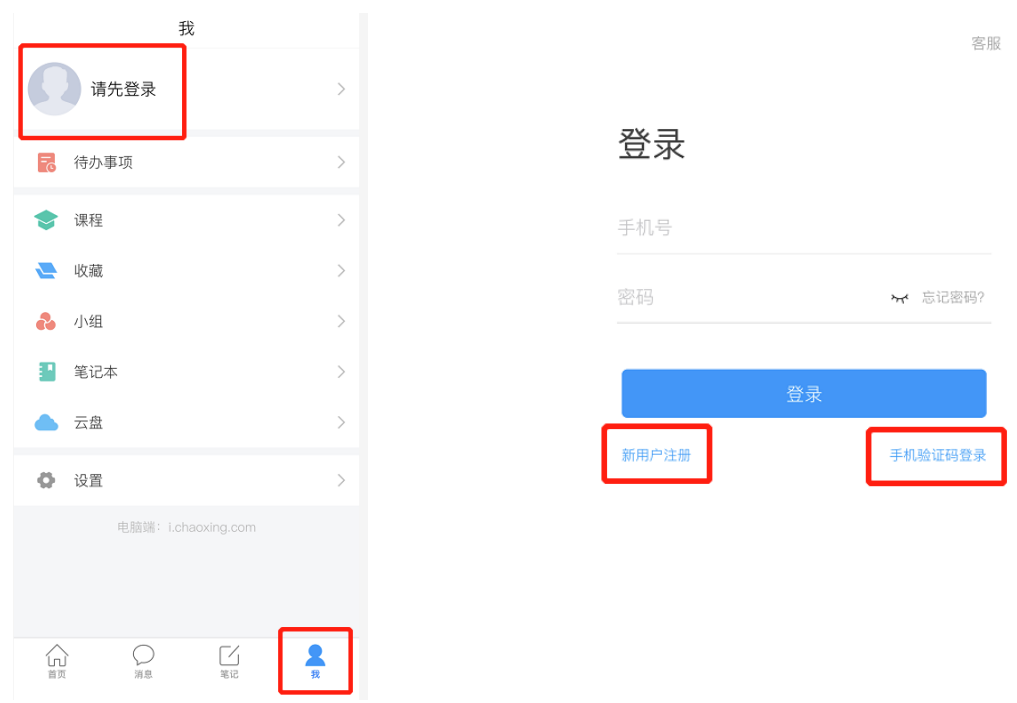

### 注意: 已注册过"学习通 APP"的同学,无需重复注册, 在个人信息页面进 行研究生院平台验证即可,具体操作如下:

### 二、 学习

1. 点击底部菜单"我"一"课程",可进入课程列表,再选择要学习的课程,即可进入课

■ 中国联通 →  $14:3$  $0.53\sqrt{2}$ ■ 中国联通 金 ◎ 55% ■→ 日中国联通 ●  $15:54$  $14:42$  $0.188\sqrt{21}$ ■ 中国联通 ●  $15:47$  $@86%$  29 我 课程  $\overline{+}$ 舌尖上的植物学  $\overline{\overline{}}$  $\overline{\mathcal{C}}$ 班级  $\overline{\mathcal{C}}$ 章节 章节 任务 更多 1.1 植物的一生 2 搜索  $\bullet$  $\sim$   $\sim$   $\sim$   $\sim$ 1 学习日标 2 初版 3. 音节测验 待完成任务数:  $\frac{1}{2}$ 舌尖上的植物学( ● 任务点 <del>ロンマニトナロコル</del><br>许智宏 邓兴旺 万建民 黄三文 李磊 (1) 植物生长及怎样看世界  $\lambda$ 78 待办事项 1.1 2 植物的一生  $\bigcirc$ ■ 文献检索与利用 ● 课程 - 4 隋秉宪 (測试教师  $\bigcirc$ 1.2 2 神奇的植物 ● 收藏 ■ 颈腰椎健康保健及防治常识  $\bigcirc$ 1.3 2 植物对本身的生长发育的调控 (2019下)  $\ddot{\alpha}$ 八组 1.4 2 植物对空间的认识和利用  $\bigcirc$  $\bigcirc$ 陈春美  $\circledast$ 笔记本 1.5 2 植物的绿色革命 g a 1 植物种子萌芽时期 **美**<br>大学生行前教育  $\circledcirc$ 1.6 2 植物的特点 云盘 郑文波  $\blacktriangle$ 1.7 2 光与植物  $\circledast$ 植物的生长过程首先要从种子萌芽开始说起,任 实训课程《云课堂教学法》 ◎ 设置 何植物种子的萌发都需要水分、空气和适宜的温度。 1.8 2 植物如何看世界  $\circledast$ 赵国栋教授 但是, 不同植物的种子在萌发时对这三个条件的需求 电脑端: i.chaoxing.com 情况有所不同。一些栽培植物的种子在萌发时所需要  $\bigcirc$ 1.9 2 光敏色素的发现 的水量是: 水稻为40%, 小麦为45%, 豌豆为 中国石油大学云课堂 ● 光合作用: 推动地球演变的"第一<br>● 推动" **SILLER**  $\lambda$ 107%, 大豆为110%。 赵国栋 在此期间,影响苗木生长发育的因素有养分  $\circledast$ 2.1 2 热力学的诞生 分和气温。养分的供应十分重要,在养分充足的情况  $\bigcirc_{\text{max}}$  $\frac{1}{2}$  $\bigcirc$  $\sum_{n\in\mathbb{Z}}$ 2  $\blacktriangle$  $\widehat{\mathfrak{g}}$ 命 下,水分跟上,加上温度适宜,苗木生长一定最快、 生物体・圭白教的部果材の

程详情,章节内容即为学习内容。

2. 点击"任务",可查看老师发放的各种互动学习任务及各类通知,点击"更多"可查看 老师准备的学习资料和这门课程的个人错题集。

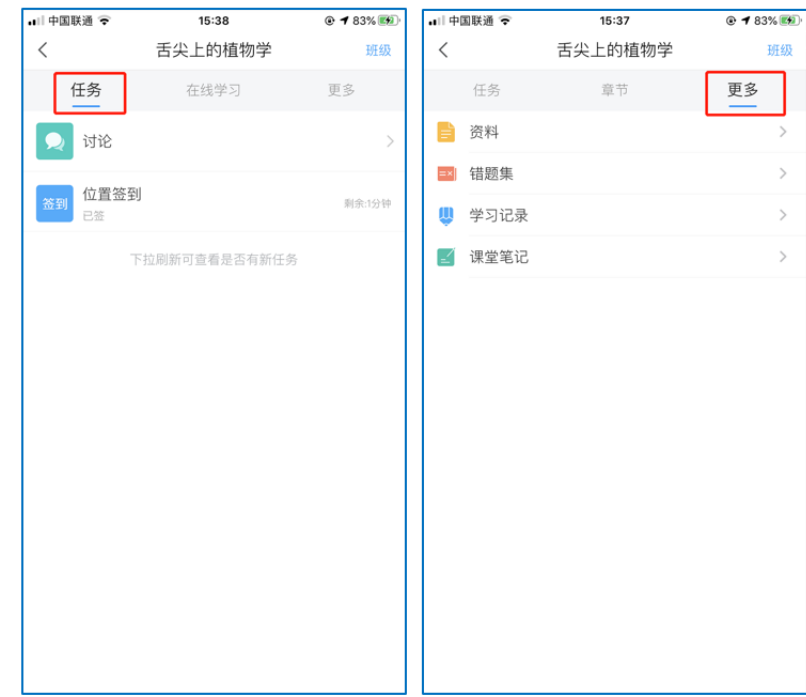

3. 点击"学习记录"可查看自己的详细学习记录,点击"课堂笔记"(即章节右下角的"笔 记")进入课程学习笔记区,查看自己的笔记,除可写文字笔记外,还可以写语音笔记, 随时记录学习要点。

# 三、 参与其他活动

#### 1. 观看速课(本学期大多数课程都使用这种方式)

学生可通过学习通中的"消息"、其他老师发送的途径查看速课,如图所示,点击速课, 横屏观看老师录制的语音+图文内容。

2. 参与同步课堂

学生可进入老师的同步课堂进行远程学习。

- ① 电脑端使用方式:打开教师提供的电脑端网址,可同步听到教师的授课 PPT+讲课声 音。
- ② 移动端使用方式: 在学习通首页输入教师提供的同步课堂邀请码,进入同步课堂,即 可同步听到教师的授课内容的 PPT+讲课声音。

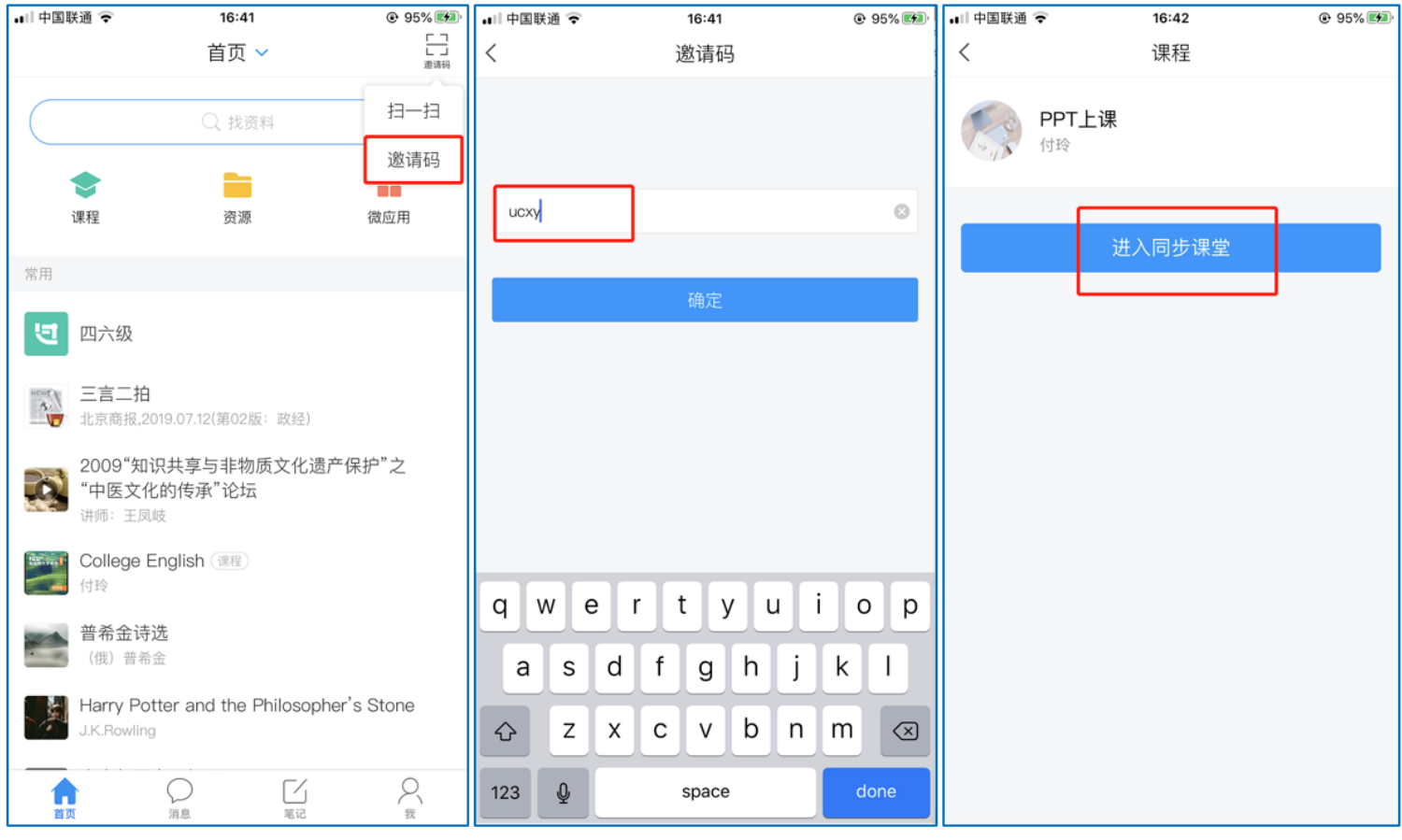

#### 3. 观看直播

学生可在"消息"或其他教师发布的途径中点击直播,进入直播界面,可以观看实时直 播并进行互动、提问,如果直播已结束,学生也可回看直播内容,如果点开直播提示"此直 播不支持回看",说明老师未设置允许回看。